# || Parallels'

#### **[Reset multi-factor authentication for a specific user](http://kb.parallels.com/en/129073)**

• Parallels Secure Workspace

### **Symptom**

Built-in multi-factor authentication is enabled and a user needs this to be reset (because of a new phone and they need to re-setup MFA, etc ..)

#### **Resolution**

- Open the **System Settings** and navigate to **Configure > User connector > Multi-factor Authentication.**
- There will be a button to manage the user tokens: **Manage Users Token Count**.

**Multi-factor Authentication** 

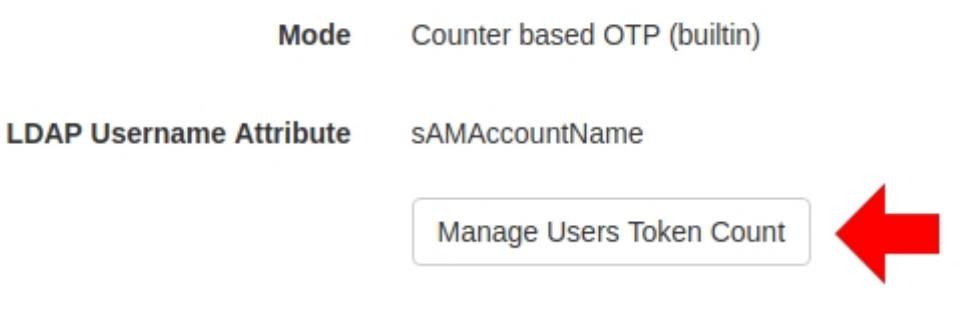

• Once you are in the 'Reset One-Time Password (OTP) Token Count', search the user for which a reset is needed and click the **[Reset]** button.

## **User Connector**

#### Reset One-Time Password (OTP) Token Count

**O** Users whose token count is reset will have to setup their secure device again.

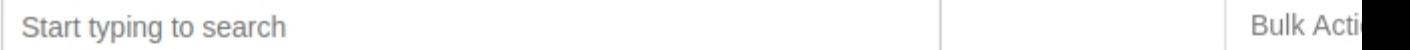

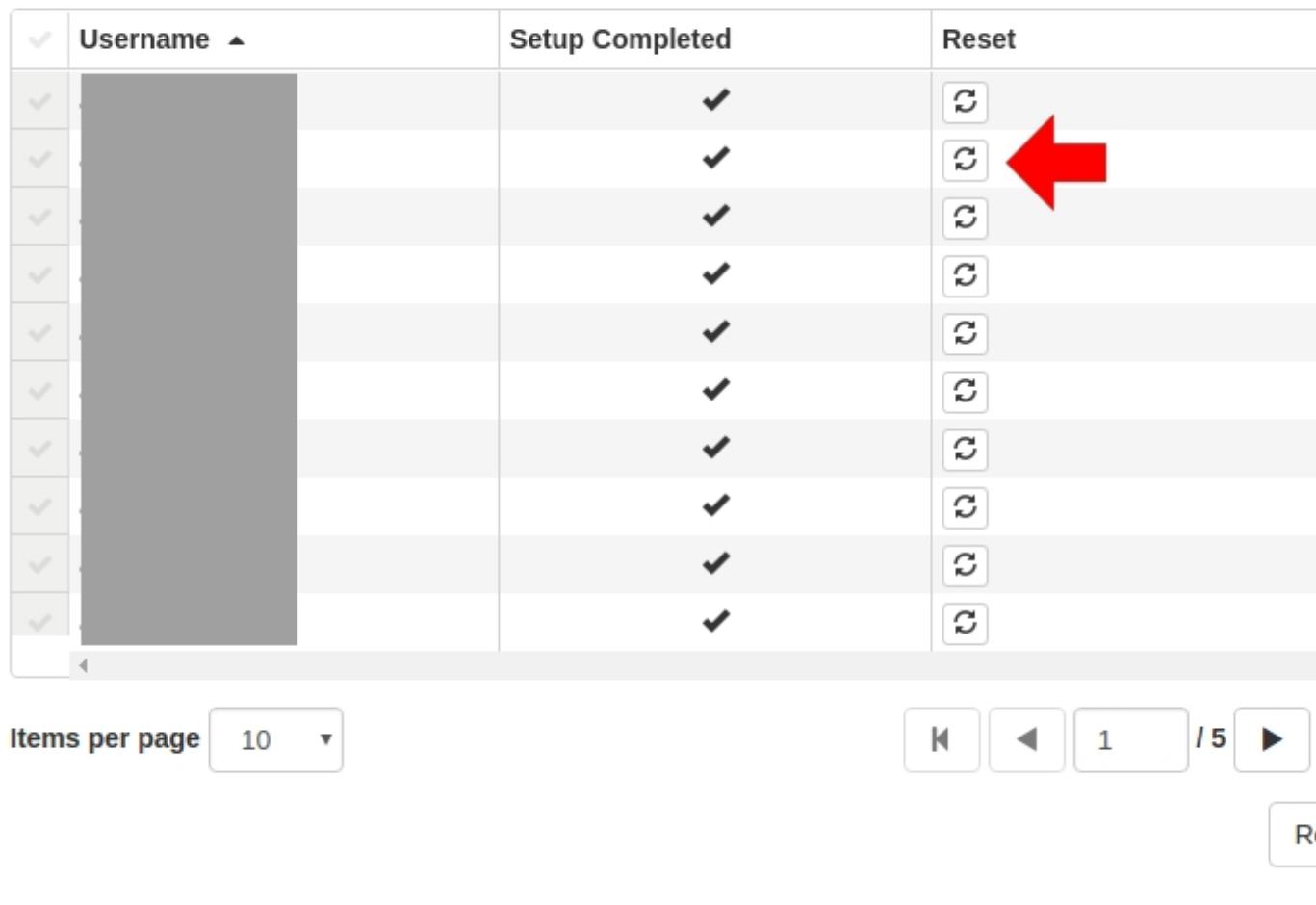

After reset, the next time the user signs in, will be asked to set up multi-factor authentication again the next • time they log in.

© 2024 Parallels International GmbH. All rights reserved. Parallels, the Parallels logo and Parallels Desktop are registered trademarks of Parallels International GmbH. All other product and company names and logos are the trademarks or registered trademarks of their respective owners.